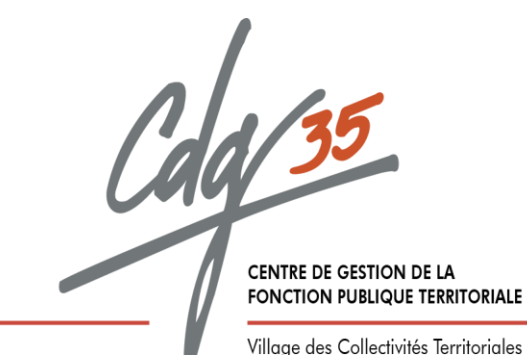

# **DEPOSER UN DOSSIER DE PROMOTION INTERNE SUR**

**A** demarches-simplifiees.fr

Village des Collectivités Territoriales 1 avenue de Tizé - CS 13600 - 35236 THORIGNÉ-FOUILLARD CEDEX - Téléphone 02 99 23 31 00 - Télécopie 02 99 23 38 00 - E-mail : contact@cdg35.fr - www.cdg35.fr

# **1. Accéder au lien vers la démarche en ligne et se connecter à demarches-simplifiees.fr**

# **A. Accéder au lien vers le formulaire en ligne pour déposer un dossier de Promotion interne**

Vous avez cliqué sur le lien du formulaire en ligne de dépôt de dossier Promotion interne.

Ce lien renvoi vers la page de connexion demarches-simplifiees.fr ci-dessous :

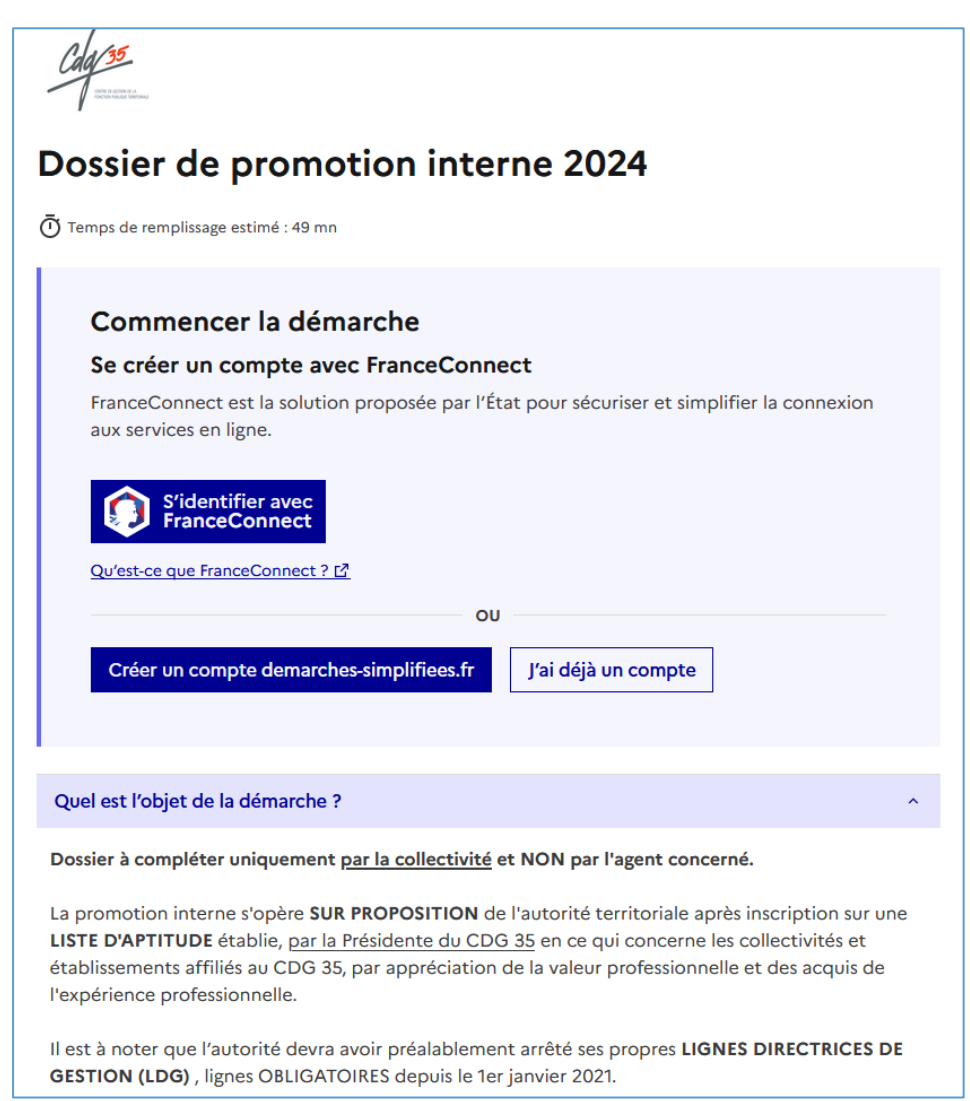

# **B. Se connecter à demarches-simplifiees.fr**

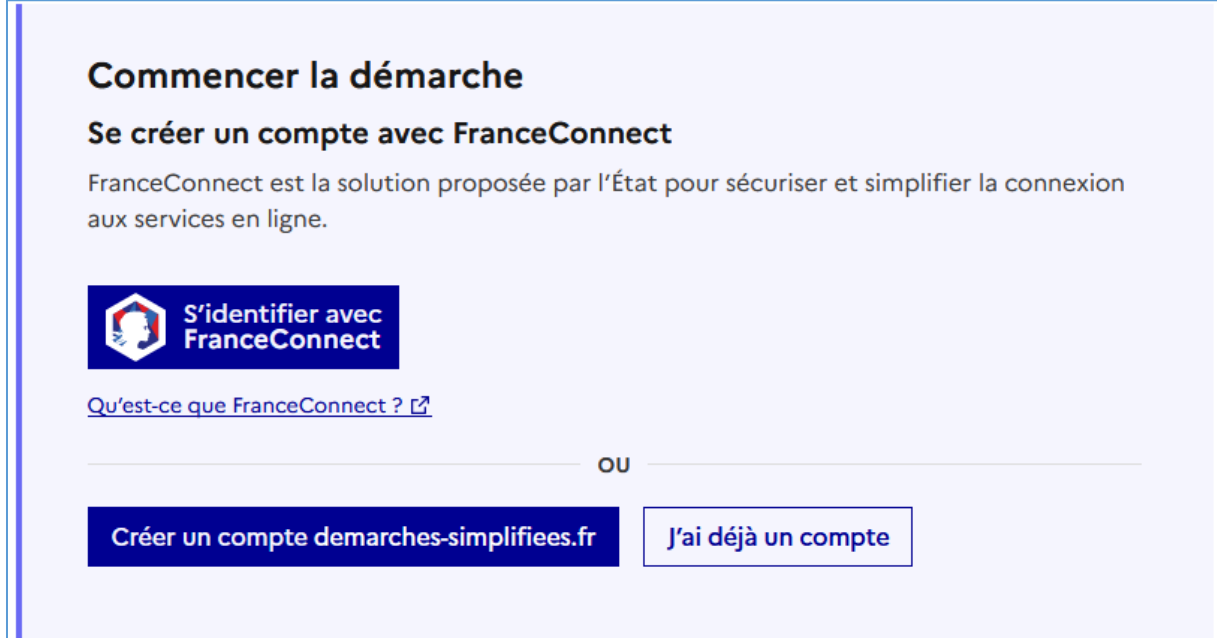

Vous possédez déjà un compte demarches-simplifiees.fr : cliquez sur « J'ai déjà un compte » puis rentrez l'e-mail et le mot de passe de connexion.

Vous vous connectez pour la première fois sur demarches-simplifiees.fr et ne possédez pas de compte: cliquez sur le bouton « Créer un compte », rentrez un e-mail, choisissez un mot de passe et cliquez sur « se connecter ».

S'il s'agit d'une inscription, un lien vous sera envoyé par e-mail afin de valider votre inscription. Veillez à consulter les courriers indésirables ou spams vers lesquels l'e-mail de validation peut être redirigé automatiquement.

Ce compte utilisateur n'est pas spécifique au CDG 35. Il vous permet également de réaliser des démarches auprès d'autres administrations utilisatrices de demarches-simplifiees.fr.

# **2. Déposer un dossier de Promotion interne**

### **A. Identifier votre établissement**

La première information demandée est le numéro SIRET permettant de récupérer des informations juridiques et financières auprès de l'Insee et d'Infogreffe.

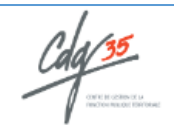

# Dossier de promotion interne 2024

Temps de remplissage estimé : 49 mn

# Identifier votre établissement

Renseignez le numéro de SIRET de votre entreprise, administration ou association pour commencer la démarche.

Numéro SIRET \*

Numéro SIRET à 14 chiffres

Pour trouver votre numéro SIRET, utilisez annuaire-entreprises.data.gouv.fr [7] ou renseignez-vous auprès de votre service comptable.

**Continuer** 

Après avoir rentré le numéro SIRET et cliqué sur le bouton « valider », un récapitulatif des informations récupérées est présenté.

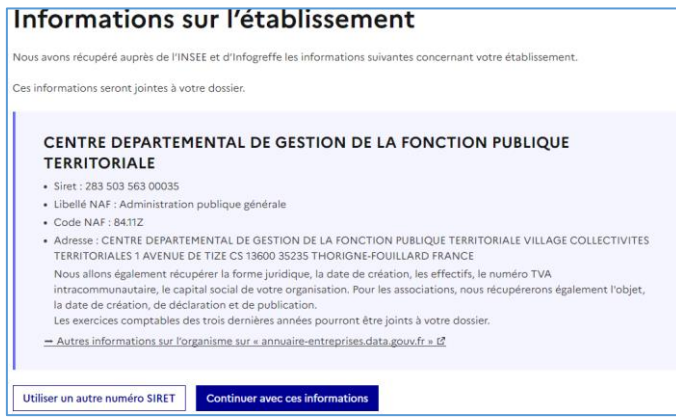

Une fois les informations relatives à l'établissement vérifiées, cliquez sur le bouton "continuer avec ces informations".

### **B. Remplir le formulaire**

**Avant toute chose, veuillez noter que l'autorité territoriale doit être mise en copie du dépôt de dossier de Promotion interne. Pour cela, utilisez la fonction « inviter une personne à modifier votre dossier ».**

### **Pour inviter une personne à suivre et modifier le dossier :**

En arrivant sur le formulaire « Dossier Promotion interne », cliquez sur le bouton "Inviter une personne à modifier ce dossier" en haut à droite de l'écran, saisissez l'adresse e-mail de l'autorité territoriale puis cliquer sur le bouton « Envoyer une invitation ».

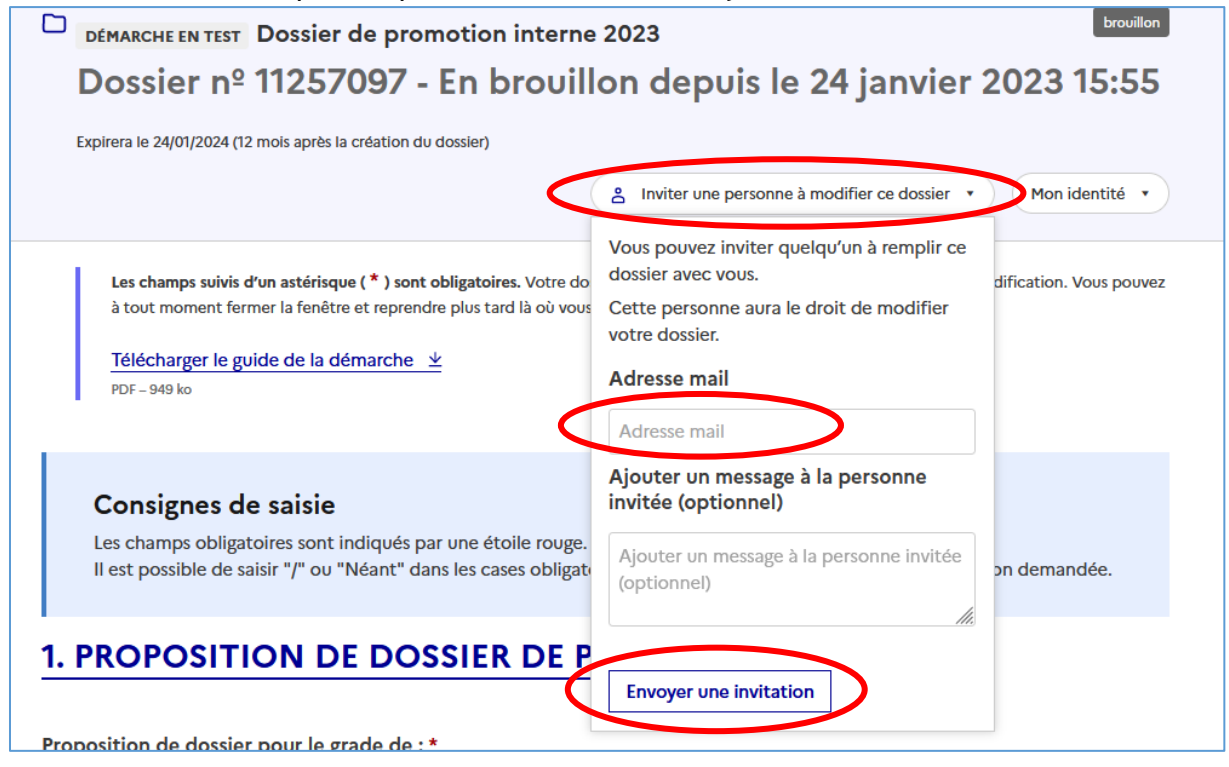

La personne invitée reçoit alors un e-mail l'invitant à se connecter sur demarchessimplifiees.fr afin d'accéder au dossier. Une fois connectée, l'autorité territoriale a accès à l'ensemble du dossier et est libre de le modifier ou le compléter.

### **Les champs obligatoires du formulaire :**

Les champs à côté desquels figure un astérisque sont obligatoires, le dépôt du dossier est conditionné par le remplissage de ces champs :

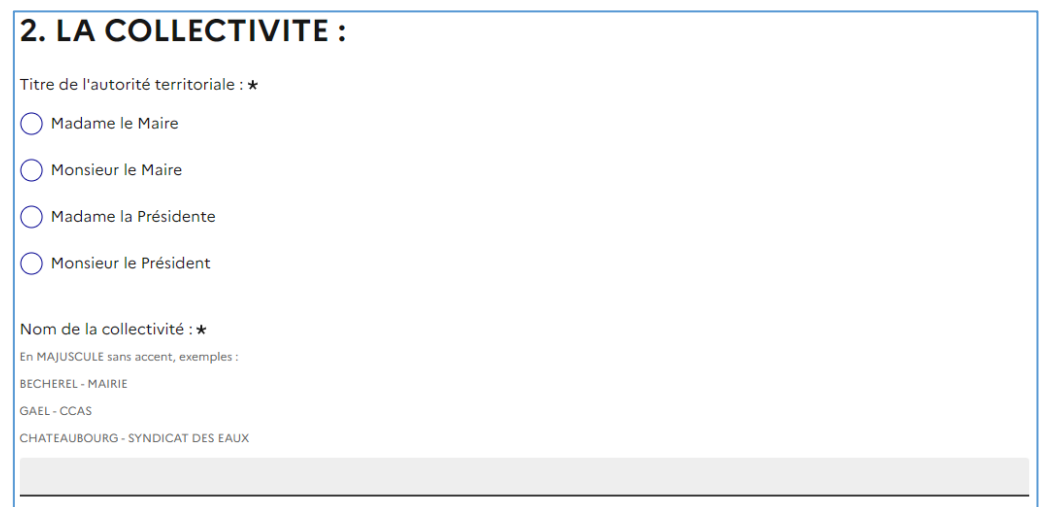

Il est toutefois possible que votre agent ne soit pas concerné par ce champ obligatoire, dans ce cas saisissez « / » ou bien « Néant » dans la case.

### **Déposer un document en pièce jointe :**

Le dépôt du dossier nécessite l'ajout de pièces-jointes afin de fournir des documents justificatifs.

Pour chaque document demandé, cliquez sur parcourir, sélectionnez un fichier puis cliquez sur ouvrir. Le nom du fichier sélectionné apparait à côté du bouton "Parcourir", la pièce est alors enregistrée.

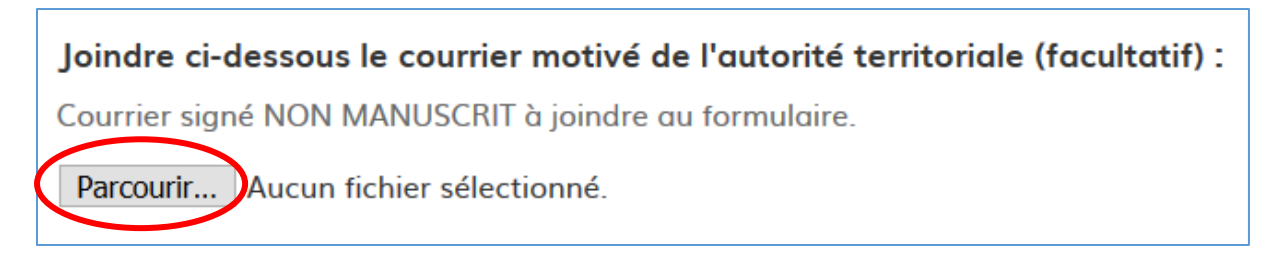

Le dépôt du dossier nécessite également de remplir un modèle vierge annexe au formulaire. Cliquez sur le lien en bleu, téléchargez le fichier, remplissez le document, signez-le, scannez-le puis ajoutez le en pièce-jointe dans le dossier demarches-simplifiees.fr.

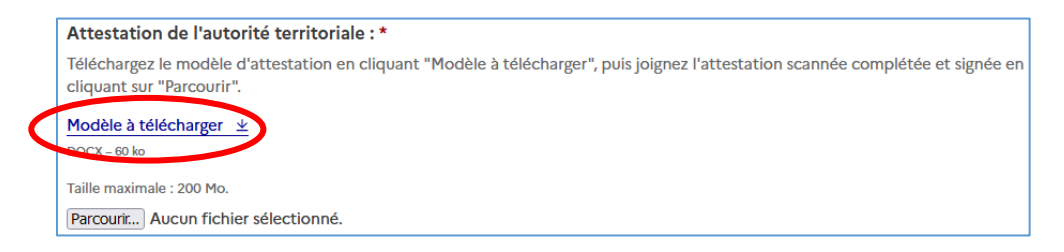

La capacité maximale d'ajout de pièce jointe est de 20 mo par enregistrement. Formats de pièces-jointes acceptés : .pdf, .doc, .docx, .xls, .xlsx, .cvs, .ppt, .pptx, .odt, .ods, .odp, .jpg, .jpeg, .png

# **C. Enregistrer en brouillon**

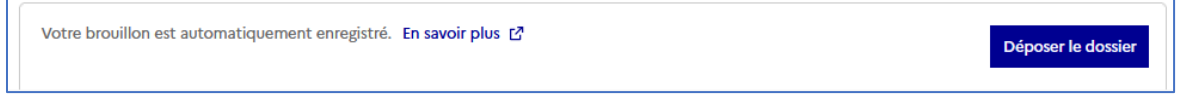

Lorsque vous remplissez un formulaire sur demarches-simplifiees.fr, les informations que vous remplissez sont enregistrées automatiquement.

Si vous voulez terminer de remplir le formulaire plus tard, il suffit de fermer la page du formulaire. Quand vous irez à nouveau sur demarches-simplifiees.fr, vous pourrez reprendre votre démarche là où vous l'avez laissée.

Le mode brouillon permet d'enregistrer les informations renseignées dans le formulaire sans qu'il ne soit visible par le service instructeur.

Le brouillon est accessible depuis votre espace personnel et peut être complété à tout moment.

### **D. Déposer le dossier**

Une fois le formulaire complété, cliquez sur le bouton «déposer mon dossier» afin de le transmettre au service instructeur.

Le dossier passe alors du statut «brouillon» au statut « en construction ». Il est visible par le CDG 35 mais reste modifiable.

# **3. Accéder au suivi de votre dossier**

# **A. Le tableau de bord**

En se connectant avec votre adresse e-mail et votre mot de passe, vous avez accès aux onglets "Mes dossiers" et "Dossiers invités".

**Mes dossiers :**

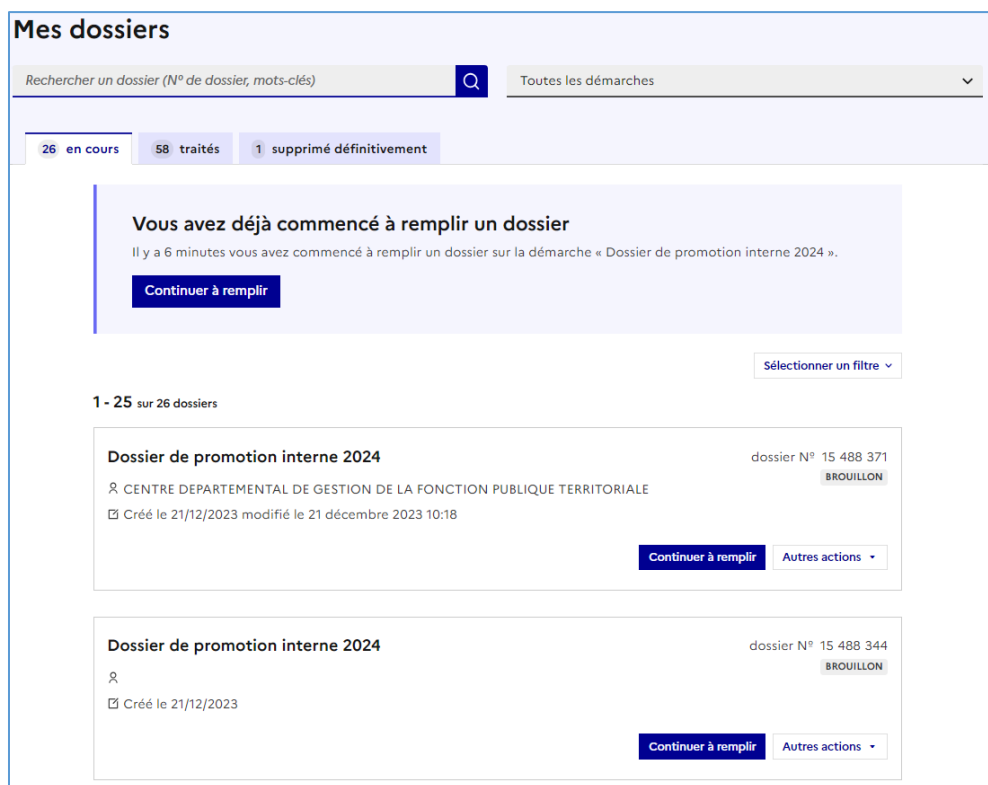

Cet onglet reprend toutes les démarches effectuées par l'usager : il accède ainsi aux dossiers déposés mais également à ses brouillons.

### **Dossiers invités :**

Cet onglet reprend les dossiers sur lesquels l'usager a été invité afin d'apporter des modifications ou de participer à la complétude du dossier.

# **B. Les différents statuts d'un dossier**

### **Brouillon**

Une fois la démarche effectuée par la collectivité et le dossier enregistré, celui-ci est au statut de « brouillon » tant que la collectivité ne l'a pas déposé.

#### **En construction**

Une fois le dossier déposé par la collectivité il est au statut "en construction" : la collectivité peut encore le modifier.

#### **En instruction**

Le dossier "en instruction" est pris en charge par le service compétent. Il ne peut plus être modifié par la collectivité, mais est toujours consultable.

#### **Accepté**

Un dossier noté comme « accepté » sur demarches-simplifiees.fr signifie qu'une décision a été rendue sur votre dossier. Attention, cette décision peut être favorable **OU** défavorable.

#### **Sans suite**

Votre demande peut être notée « sans suite » si elle ne relève pas de la compétence de l'instance saisie.

### **C. Consulter et modifier un dossier**

Afin d'accéder au détail d'un dossier, cliquez sur celui-ci dans le tableau de bord.

Un dossier peut être modifié s'il est en « brouillon » ou en « construction ». Pour cela cliquez sur le bouton "Modifier mon dossier" en haut à droite :

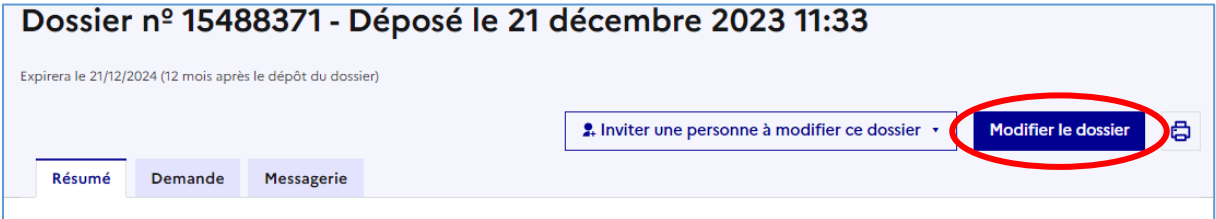

Une fois les modifications effectuées, n'oubliez pas de cliquer sur le bouton "Enregistrer les modifications du dossier" qui se situe en bas de page

# **D. Utiliser la messagerie intégrée pour contacter le service instructeur du CDG 35**

Un onglet "Messagerie" est intégré au dossier : celui-ci reprend les e-mails qui sont envoyés à la collectivité et lui permet de communiquer directement avec le service instructeur du CDG 35.

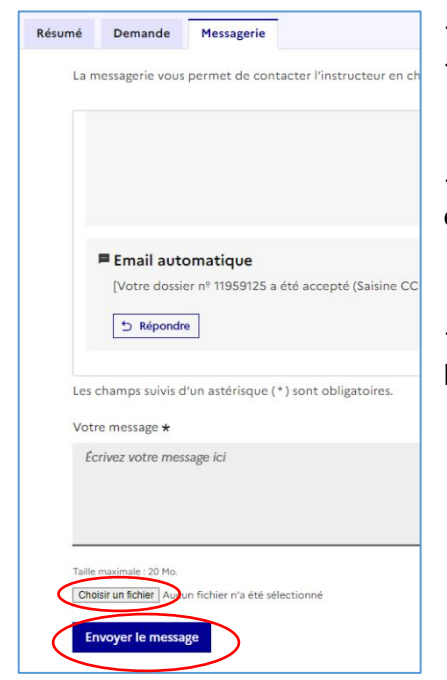

-Après avoir saisi le corps du texte, cliquer sur le bouton « Envoyer le message ».

-Possibilité de joindre un fichier au message (max 20 Mo) en cliquant sur « parcourir ».

-Une fois l'instruction du dossier terminée et une décision prise, l'usager n'a plus accès à la messagerie.

# **4. Mon contact unique au CDG 35**

**Pour toute difficulté rencontrée à l'utilisation de démarches-simplifiées.fr ou pour toute question relative à la Promotion Interne, contactez-nous à l'adresse mail suivante :**

# **[promotion.interne@cdg35.fr](mailto:promotion.interne@cdg35.fr)**